## **Пополнение лицевого счета через Платежный терминал ПАО "Сбербанк"**

Шаг 1. Нажмите кнопку "ПЛАТЕЖИ НАЛИЧНЫМИ"

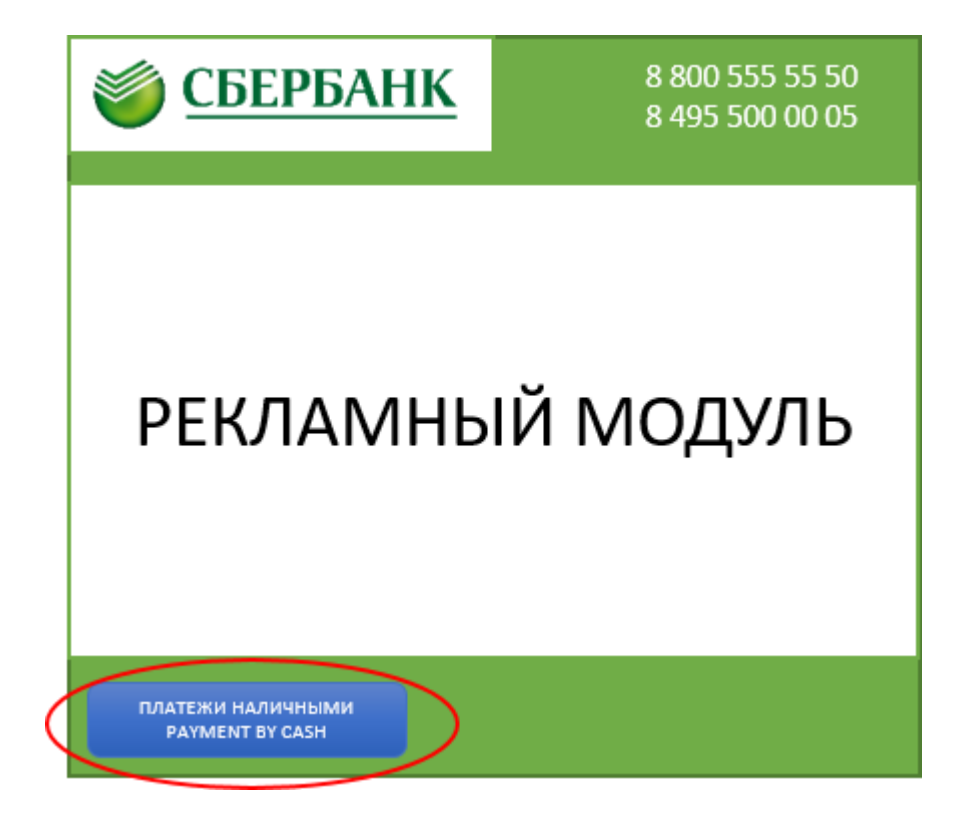

Шаг 2. Выберите раздел "ОБРАЗОВАНИЕ"

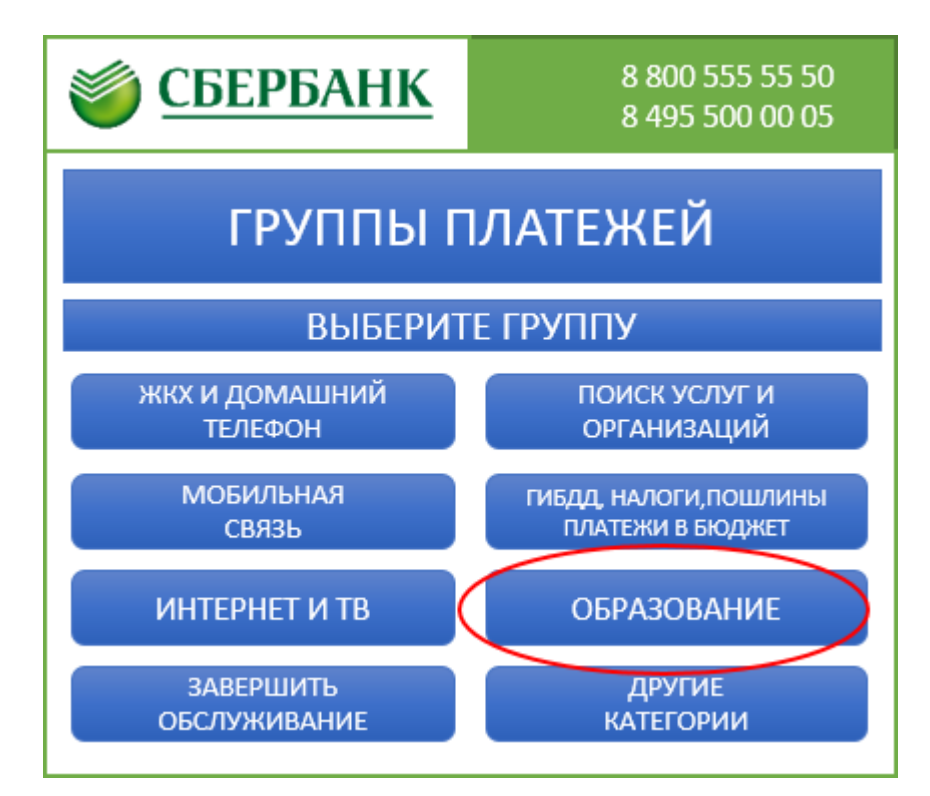

Шаг 3. Выберите раздел "ШКОЛЫ"

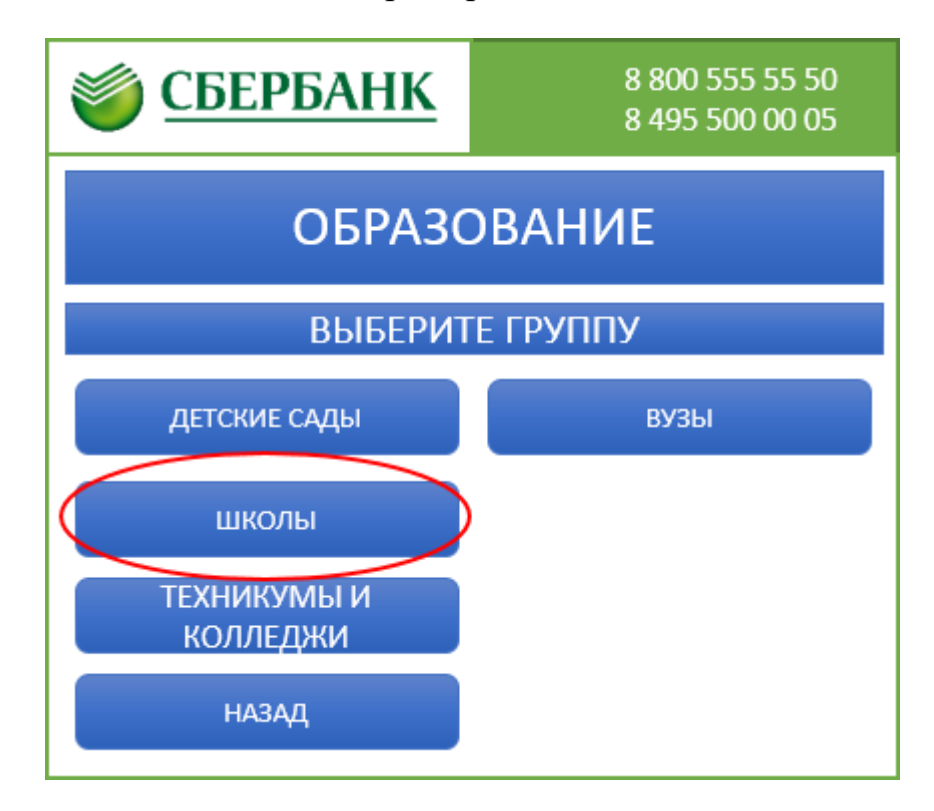

Шаг 4. Выберите раздел "ШКОЛЬНОЕ ПИТАНИЕ"

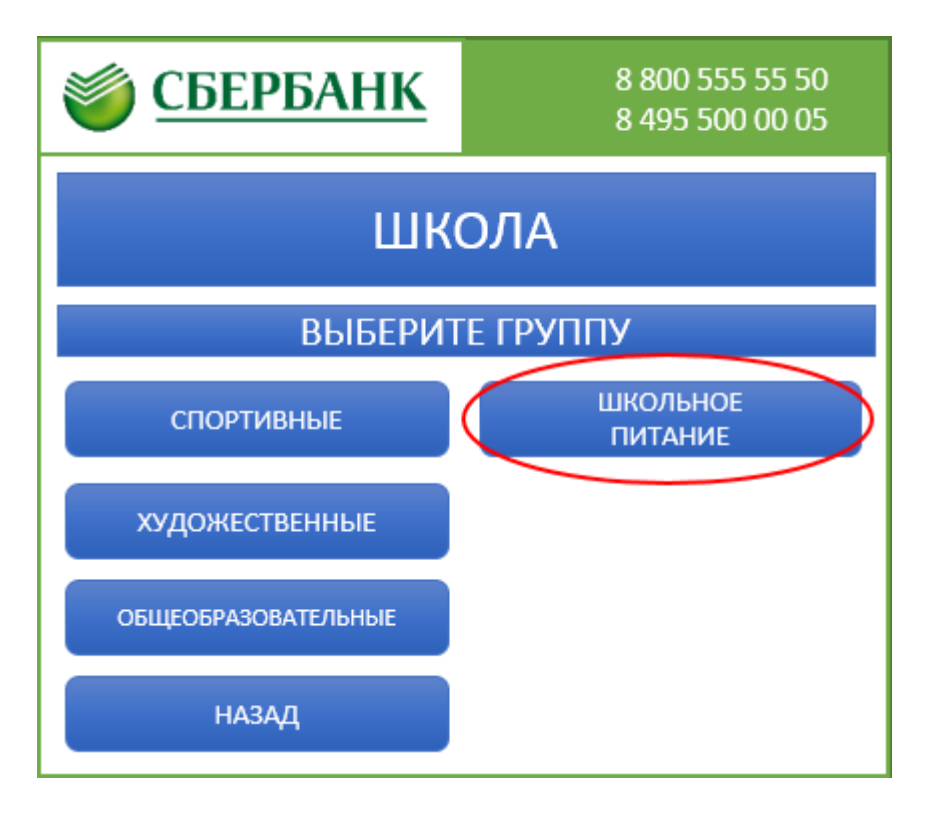

Шаг 5. Выберите раздел комбината питания

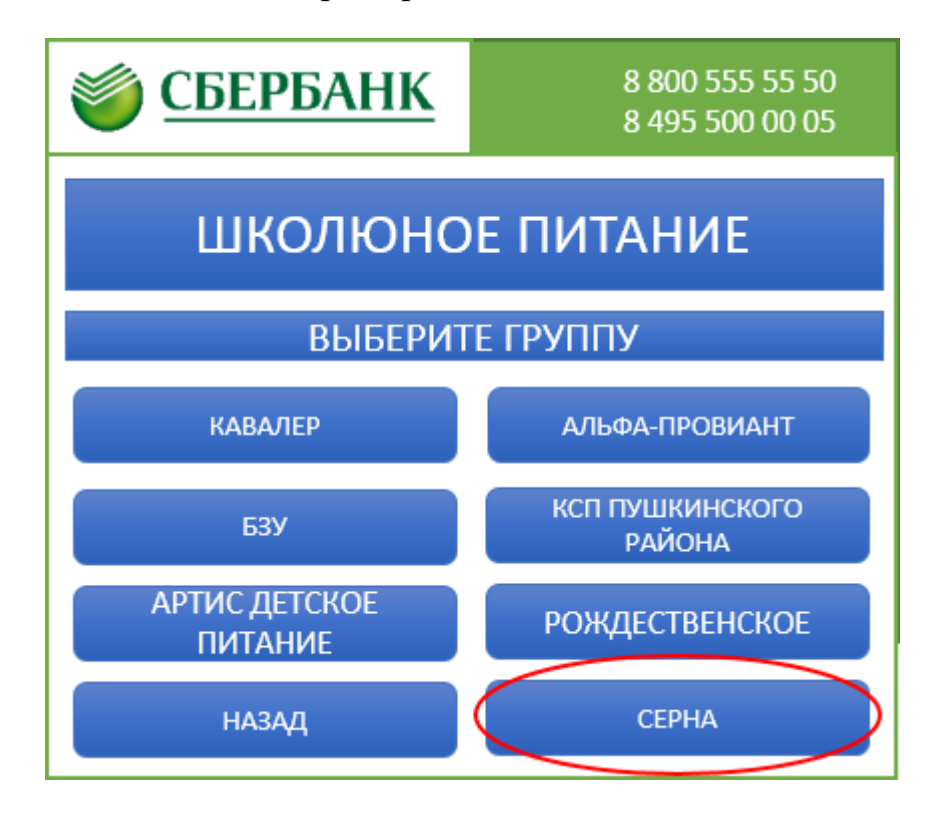

Шаг 6. Выберите тип оплачиваемого питания

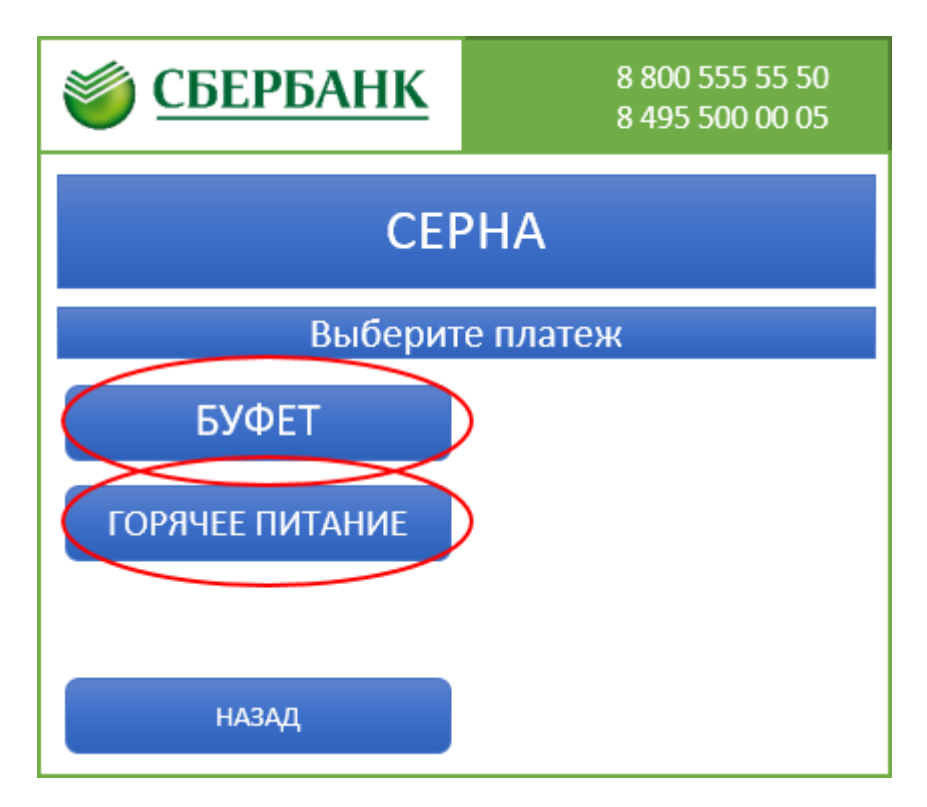

Шаг 7. Нажмите кнопку "СОГЛАСЕН"

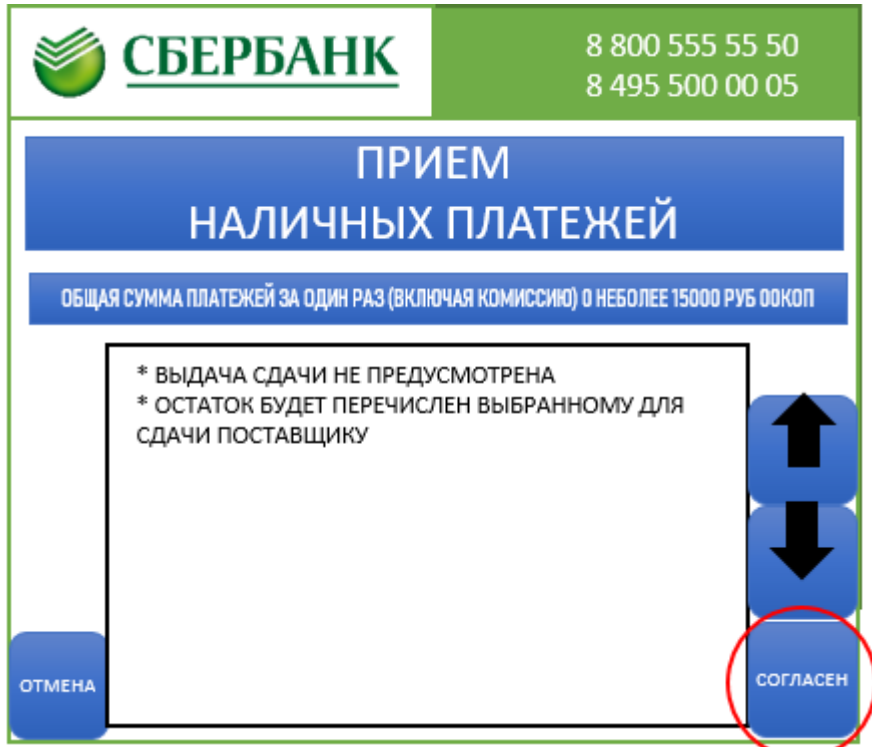

Шаг 8. Введите номер выданной карты (13 цифр) и нажмите кнопку "ВВОД"

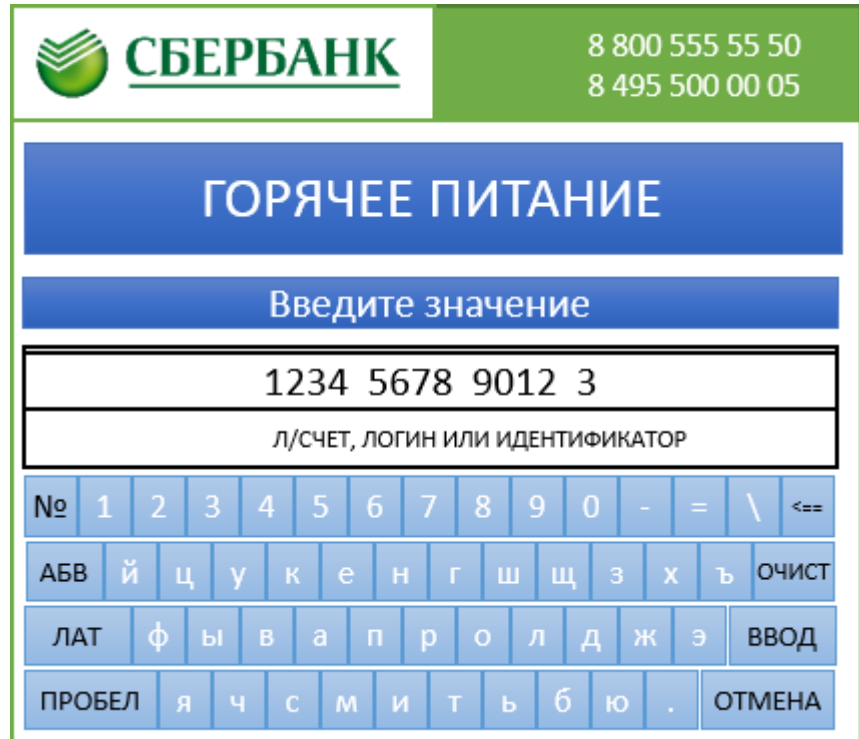

Шаг 9. Если номер счета введен правильно, то внесите необходимую сумму пополнения (не более 15000 рублей) и возмите чек. Денежные средства зачислятся в течение часа.